# **VPN-clients en certificaatbeheer instellen op RV016, RV042, RV042G en RV082 VPN-routers**

## **Doel**

Een Virtual Private Network (VPN) is een beveiligde verbinding die binnen een netwerk of tussen netwerken wordt gemaakt. VPN maakt een beveiligde tunnel tussen deze twee eindpunten en biedt beveiliging aan het gegevensverkeer langs de tunnel. VPN-clients zijn gebruikers waaraan toegang tot een VPN-verbinding is verleend. De VPN-client maakt externe bronnen van een ander netwerk op een veilige manier beschikbaar. De RV0xx Series routers staan VPN-clients toe.

In dit artikel wordt uitgelegd hoe u VPN-clients kunt toestaan en hoe u certificaten voor clients kunt beheren, waardoor er meer beveiliging aan de clients wordt toegevoegd op RV016, RV042, RV042G en RV082 VPN-routers.

### **Toepasselijke apparaten**

· RV016  $\hat{a} \in \mathcal{C}$ RV042 · RV042G · RV082

#### **Softwareversie**

 $\cdot$  v4.2.1.02

#### **VPN-clients maken**

**Opmerking:** de router ondersteunt maximaal 50 Cisco QuickVPN-clients.

Stap 1. Log in op het web gebaseerde configuratiehulpprogramma en kies **VPN > VPNclienttoegang**. De pagina *VPN-*clienttoegang wordt geopend:

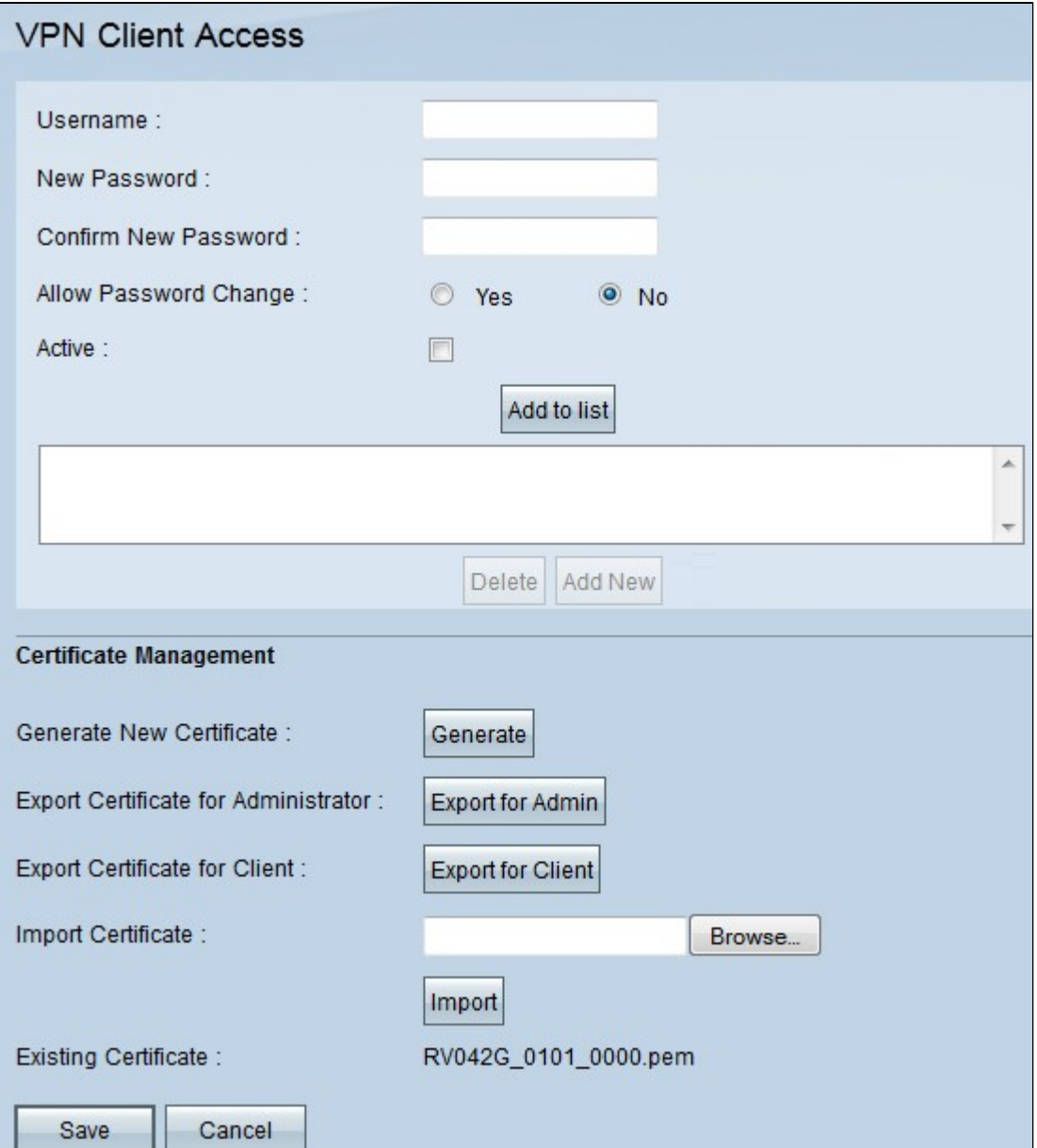

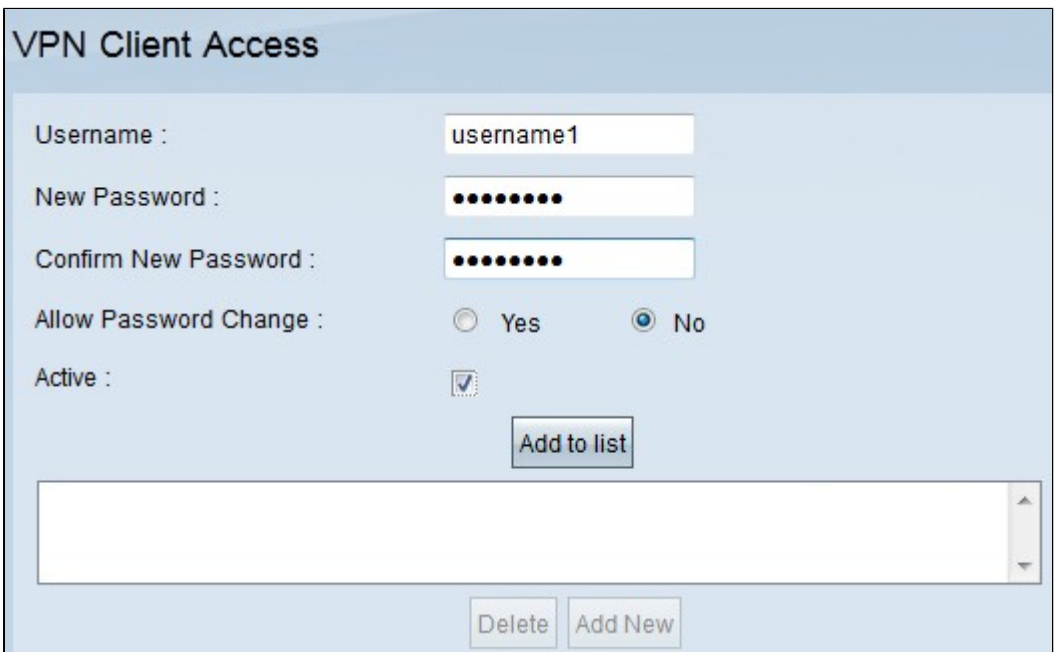

Stap 2. Voer in het veld Gebruikersnaam de gewenste gebruikersnaam van de VPN-client in.

Stap 3. Voer in het veld Nieuw wachtwoord het gewenste wachtwoord in dat de VPN-client gebruikt om in te loggen.

Stap 4. Voer in het veld Wachtwoord bevestigen hetzelfde wachtwoord in voor wachtwoordcontroledoeleinden.

Stap 5. Klik in het veld Wachtwoordwijziging toestaan op **Ja** om in de toekomst wachtwoordwijzigingen toe te staan. Klik anders op **Nee**.

Stap 6. Schakel het aankruisvakje **Actief in** om de gebruiker actief te maken en klaar voor gebruik van de VPN-verbinding.

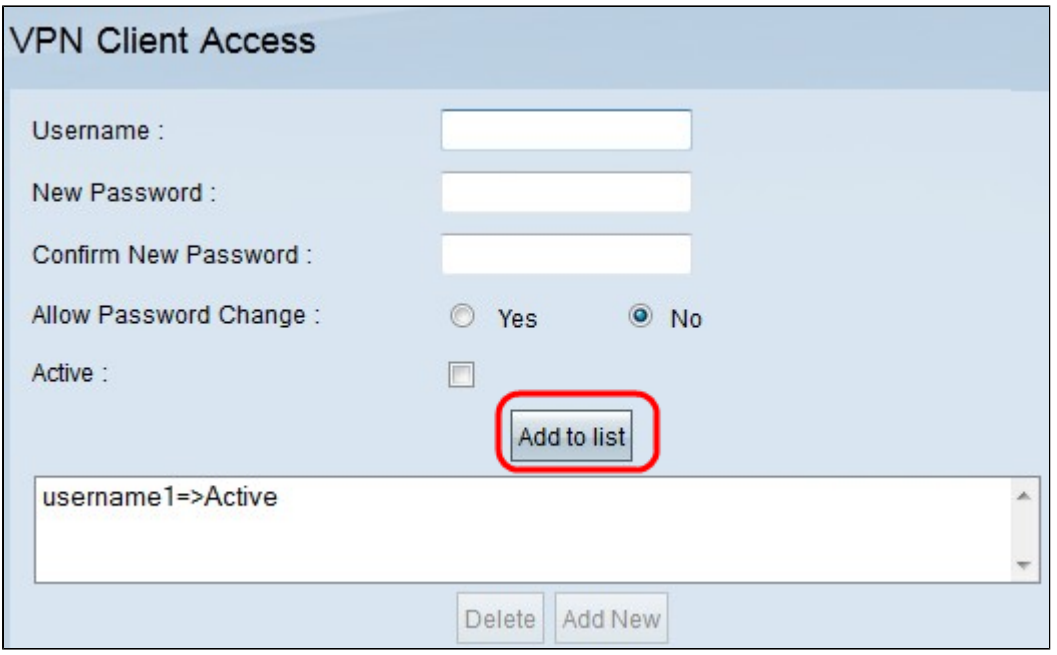

Stap 7. Klik op **Toevoegen aan lijst** om de nieuwe client aan de lijst toe te voegen.

Stap 8. Klik op **Opslaan** om de configuratie te voltooien.

#### **Certificaatbeheer**

Certificaten maken het mogelijk dat VPN meer beveiliging heeft door een geldig persoonlijk certificaat te gebruiken om de verbinding te verifiëren. Onder Certificaatbeheer kunt u een certificaat maken voor elke client. De client zal dit certificaat installeren op een pc waarop Quick VPN wordt uitgevoerd, een software die voor eindgebruikers is gemaakt om op afstand verbinding te maken met VPN. In deze sectie wordt uitgelegd hoe u certificaten voor VPN-clients kunt beheren op RV042, RV042G en RV082 VPN-routers.

**Opmerking**: Cisco QuickVPN is gratis beschikbaar via Cisco.com.

Stap 1. Log in op het web gebaseerde configuratiehulpprogramma en kies **VPN > VPNclienttoegang**. De pagina *VPN-*clienttoegang wordt geopend:

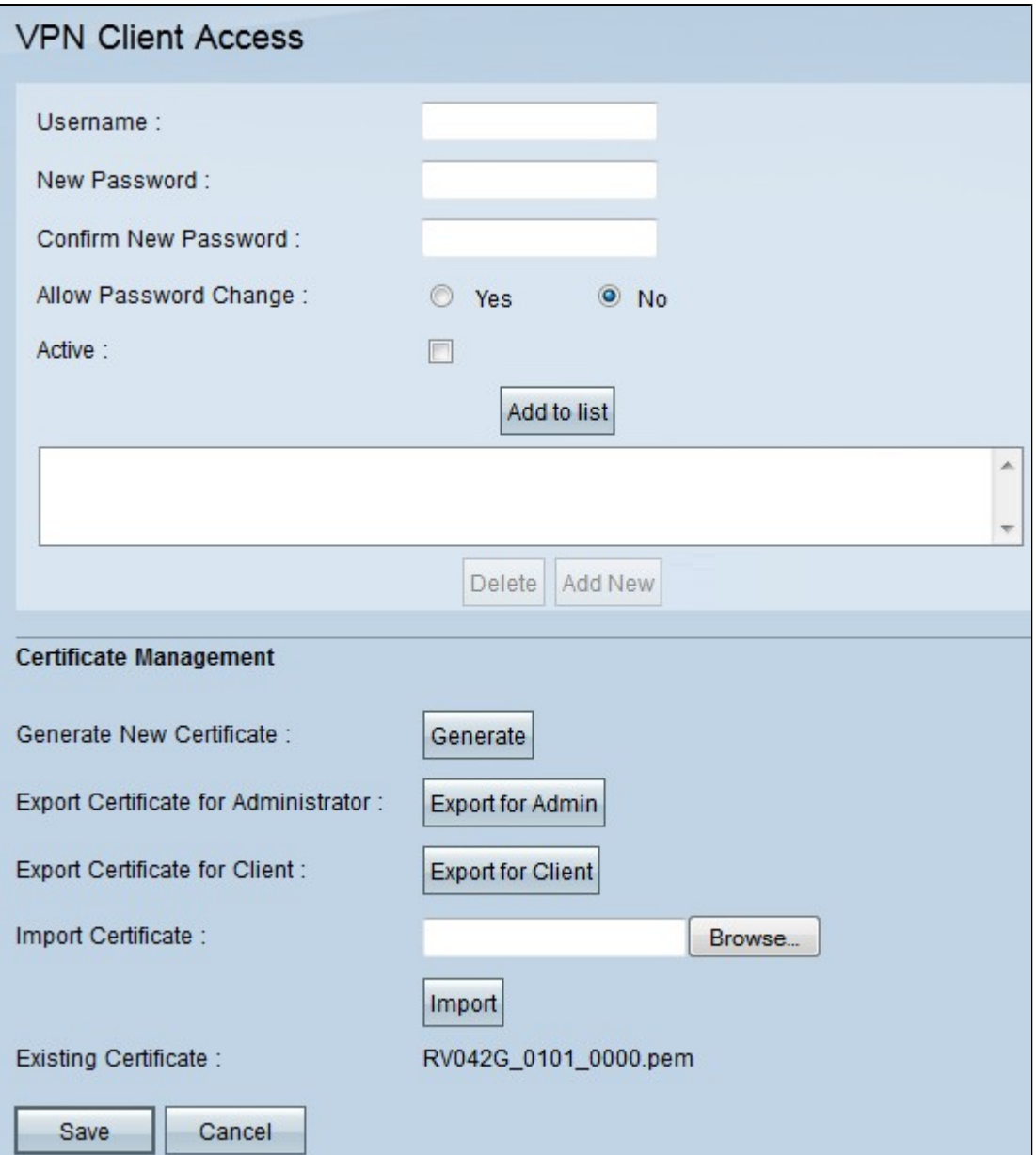

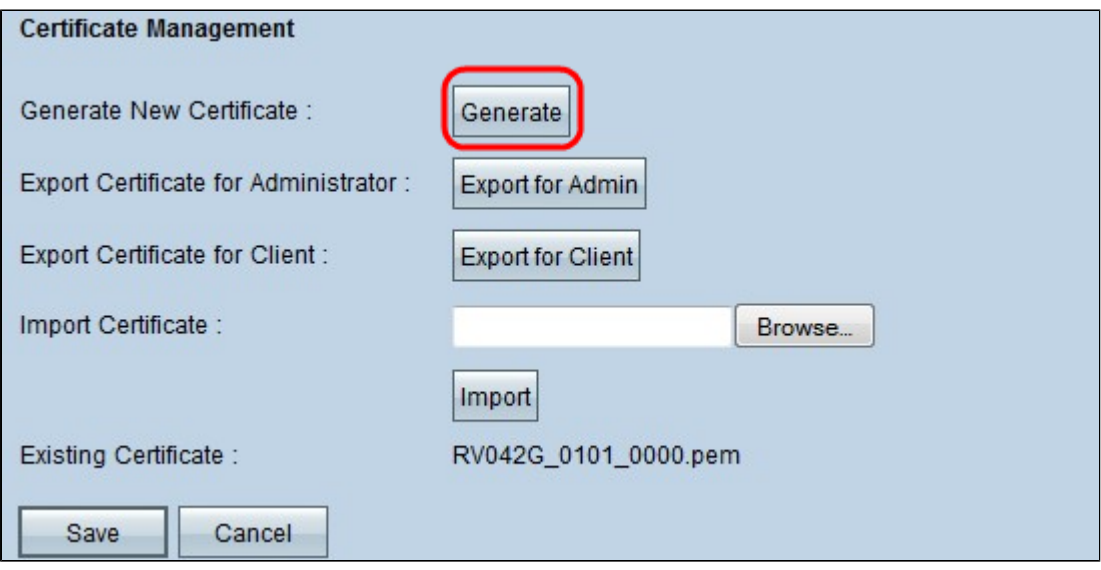

Stap 2. Klik op **Generate** om een nieuw certificaat te genereren.

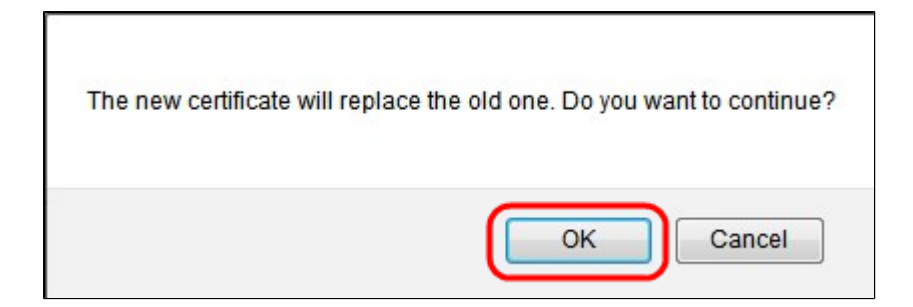

Stap 3. Klik in het nieuwe venster op **OK om** het nieuwe certificaat te vervangen door het oude certificaat.

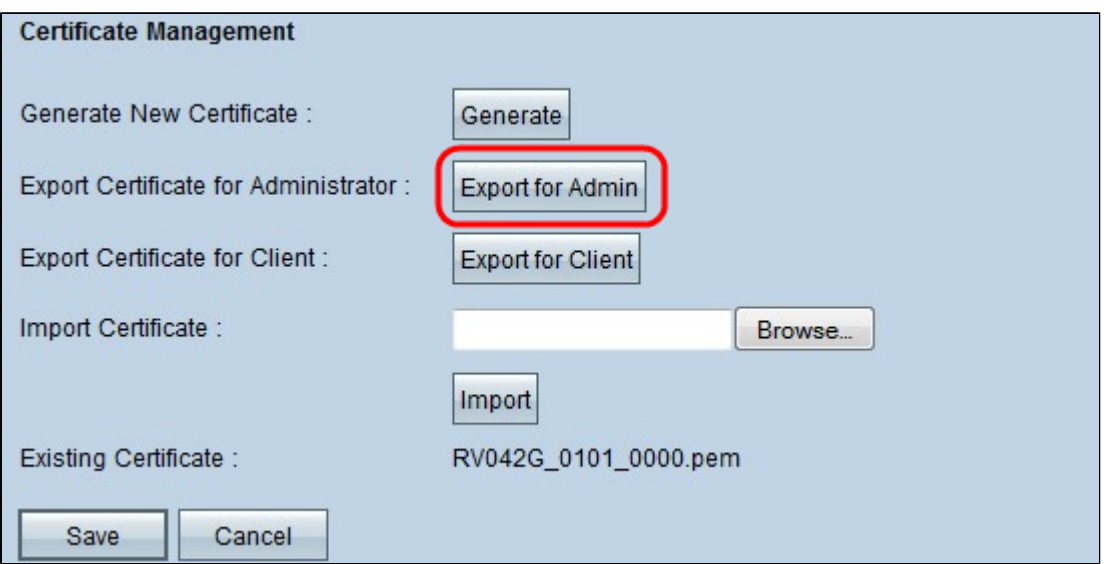

Stap 4. Als u een certificaat voor een beheerder wilt exporteren, klikt u op **Exporteren voor beheerder**. Hierdoor wordt een kopie van het certificaat opgeslagen voor back-updoeleinden.

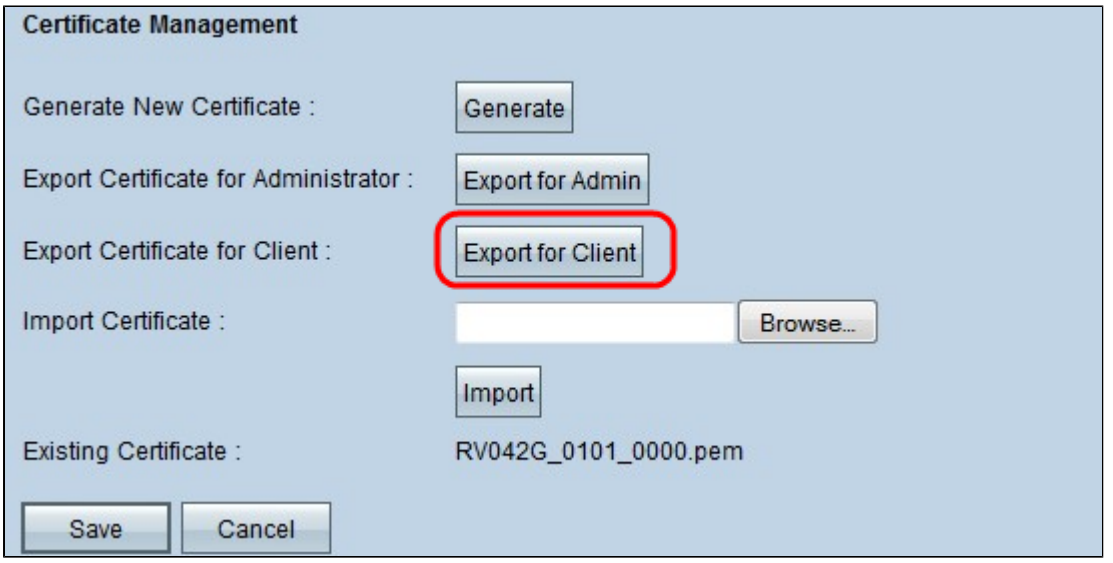

Stap 5. Als u een certificaat voor een client wilt exporteren, klikt u op **Exporteren voor client**. Dit exporteert een certificaat voor een VPN-client. Dit certificaat wordt vervolgens op de Cisco QuickVPN-software op de client-pc geïnstalleerd en biedt verificatie voor de client.

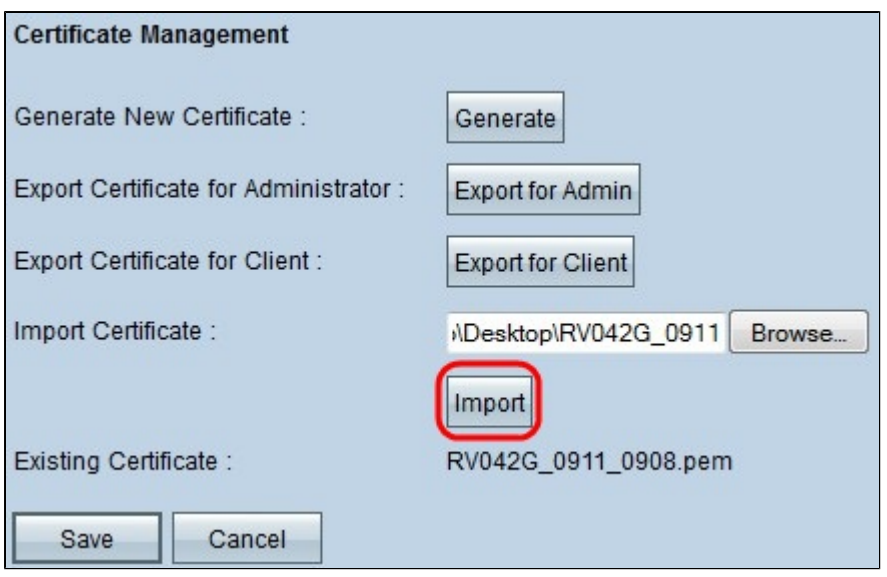

Stap 6. Als u een certificaat wilt importeren, klikt u op **Bladeren** en zoekt u het certificaatbestand.

Stap 7. Nadat u het certificaatbestand hebt gevonden, klikt u op **Importeren** om het certificaat te importeren.

**Opmerking**: Het bestaande certificaat toont welk certificaat momenteel bestaat.

Stap 8. Klik op **Opslaan** om de configuratie te voltooien.

#### Over deze vertaling

Cisco heeft dit document vertaald via een combinatie van machine- en menselijke technologie om onze gebruikers wereldwijd ondersteuningscontent te bieden in hun eigen taal. Houd er rekening mee dat zelfs de beste machinevertaling niet net zo nauwkeurig is als die van een professionele vertaler. Cisco Systems, Inc. is niet aansprakelijk voor de nauwkeurigheid van deze vertalingen en raadt aan altijd het oorspronkelijke Engelstalige document (link) te raadplegen.